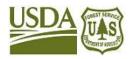

# SMART

Stewardship Mapping and Reporting Tool

# ShapeUp Add-In for ArcMap

**Instruction Manual** 

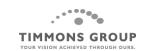

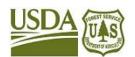

### **SMART**

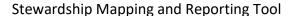

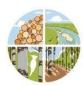

### About ShapeUp Add-in for ArcMap

The ShapeUp Add-In for ArcMap is an add-in utility for the ESRI ArcGIS for Desktop software. It allows you to select and copy shapes from within ArcGIS into SMART for any Plan Property Boundary, Stand, Line, or Point. You can copy the geometry of a shape from any vector layer already in use on your local system (e.g. shapefile, coverage, SDE, GDB, pGDB), thus saving you data-preparation time.

If you have any difficulty installing or using the ShapeUp tool, please notify the SMART Help Desk:

- www.formap.info
- support@formap.info
- SM.FS.formap@usda.gov
- **303-275-5341**

**Step 1:** If you do not already have a copy of the Add-In, log into SMART using your USDA eAuthentication account. Follow steps 2-4. If you already have the file, begin at Step 5.

**Step 2:** On the bottom of your HOME page, click the *Download supporting software* link.

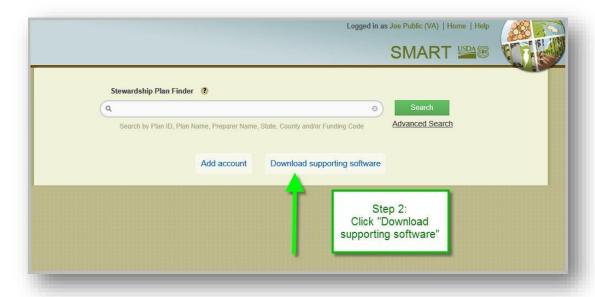

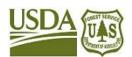

### **SMART**

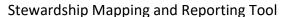

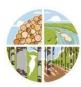

**Step 3:** Click the *Get the ShapeUp Add-In* button.

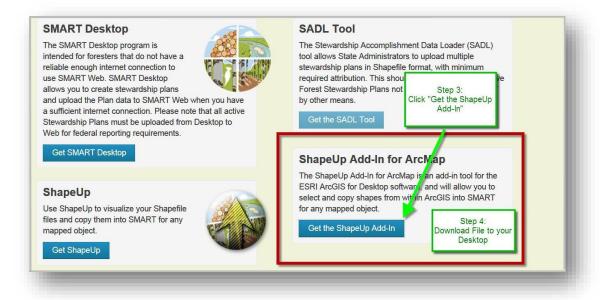

**Step 4:** The zip file downloads to your desktop computer.

**Step 5:** After the download has completed, unzip the folder, and double-click **ShapeUp Add-In.esriAddIn.** In order for the installation to be successful, ArcGIS must not be open.

**Step 6:** Click the *Install Add-in* button and wait for installation to finish.

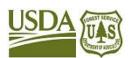

# **SMART**

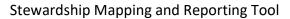

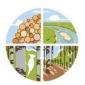

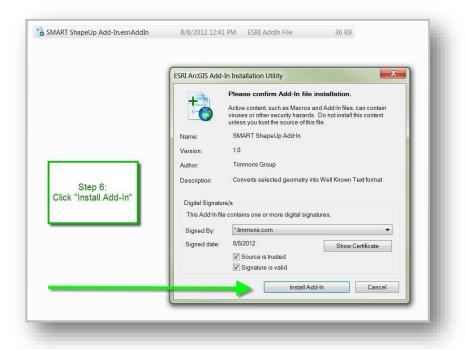

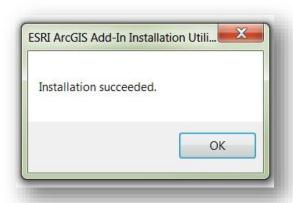

**Step 7:** Open ArcMap on your computer.

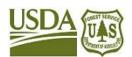

### **SMART**

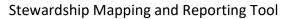

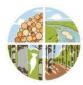

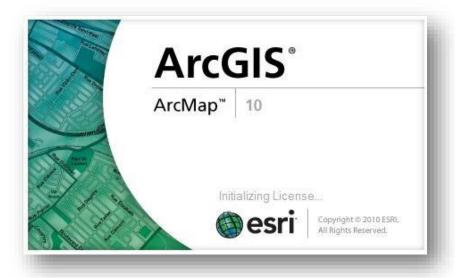

### **Step 8:** On the ArcMap menu bar:

- Click *Customize*, then *Customize Mode* (or right-click anywhere in the header and scroll to *Customize* at the bottom of the list).
- Click the *Commands* tab.
- Scroll down the Categories column and click on ShapeUp Add-In, or in the search field enter WKT.
- The *Selected Geometry to WKT* Tool will be listed in the *Commands* pane. Drag-and-drop it into any toolbar in the header.
- Click the Close button to exit Customize window.

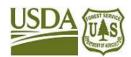

# **SMART**

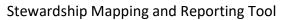

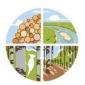

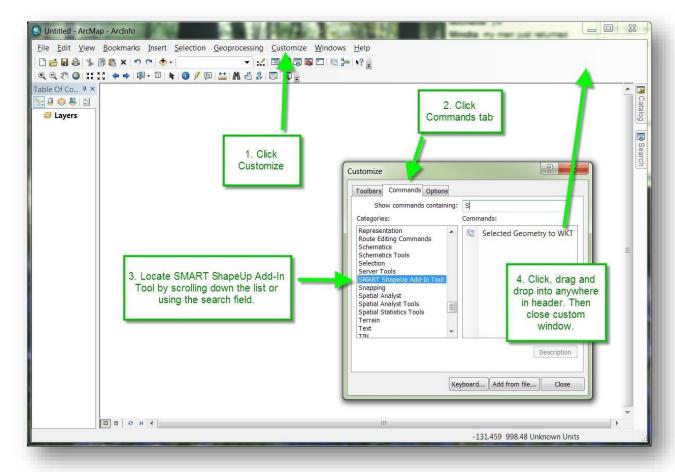

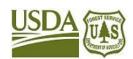

### **SMART**

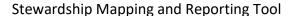

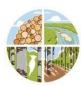

**Step 9:** Using your preferred method, add a vector layer to your ArcMap Table of Contents.

- Click the Select Features icon.
- Select a Point, Line or Polygon to copy into SMART. The selected area will highlight.
- Click the SMART ShapeUp *Add-In Tool* icon. A dockable window (WKT Display) will open to display the coordinates of the selected shape(s).

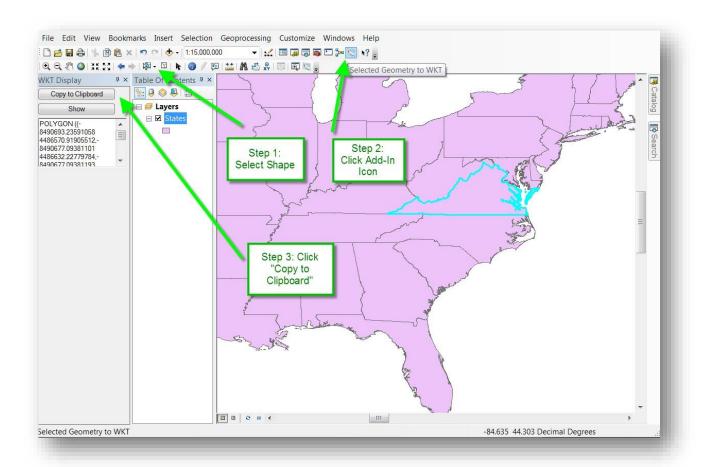

**Step 10:** Copying coordinates of a single shape.

If you have selected more than one shape, a specific geometry will flash by clicking the *Show* button. You can also keep selecting geometry and the window will update accordingly.

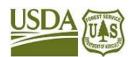

### **SMART**

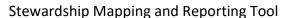

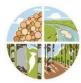

- Click *Copy to Clipboard*. This copies the coordinates of a single shape to system clipboard.
- \*Note: Multi-part polygons are supported by the tool. If the shapes are listed as separate records in the attribute table, they will need to be merged as a multi-part polygon before use in ShapeUp.

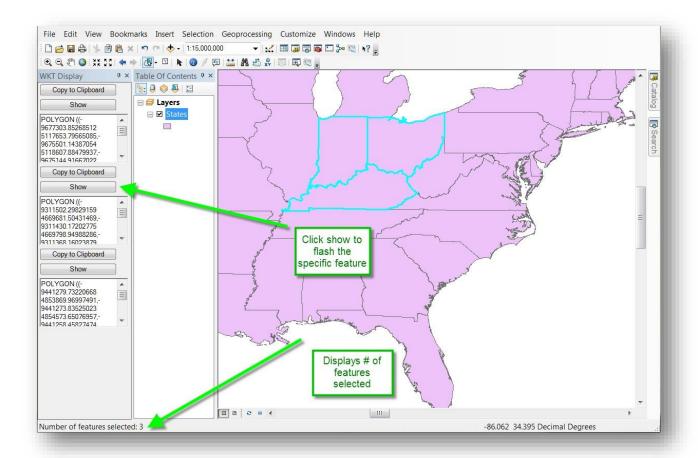

### **Step 11:** In the SMART application:

- Click Upload.
- In the textbox, right-click to *Paste Clipboard* coordinates in window. \*Only input the coordinates of one shape.
- Click Add Shape.

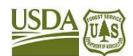

### **SMART**

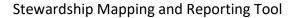

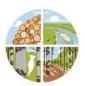

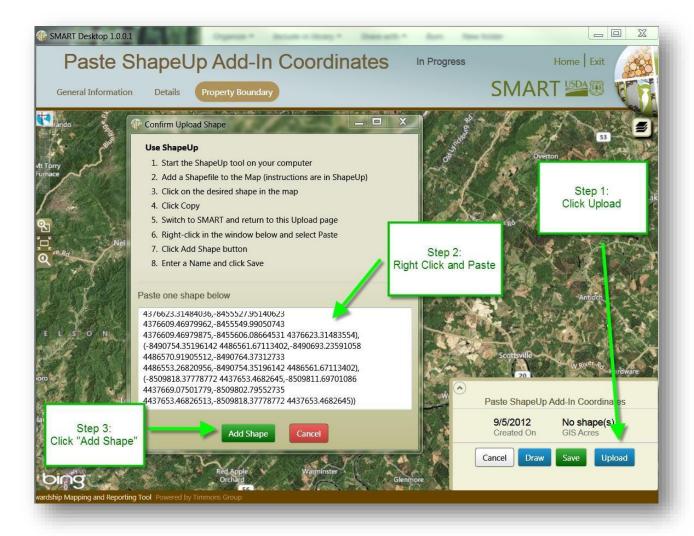

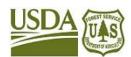

### **SMART**

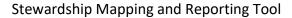

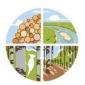

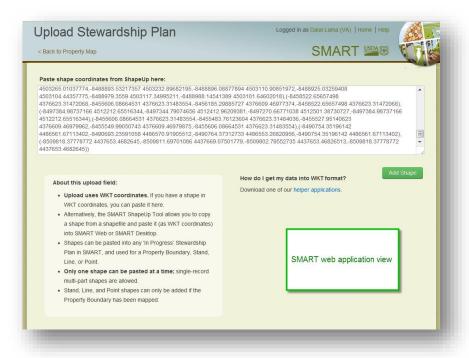

### **Step 12:** In the SMART application:

• Click *Save* to keep, or delete to remove.

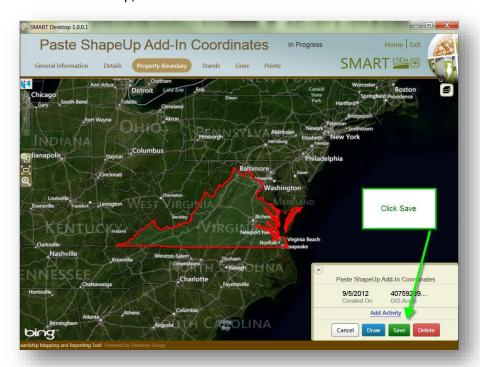